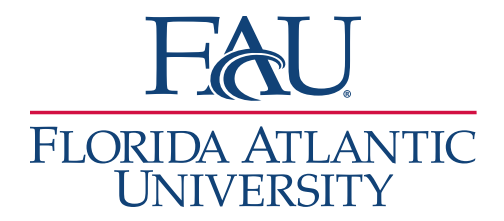

## Virtual Sign-in Appointments & Drop-ins

- 1. Sign into the Navigate App
- 2. Click **Appointments**

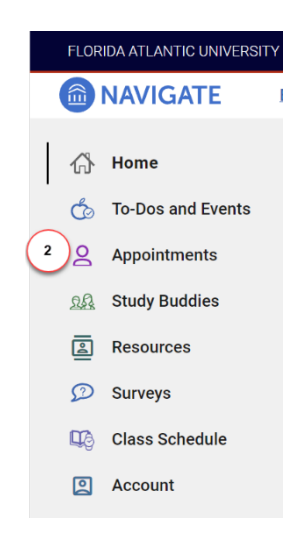

3. If you have a scheduled appointment, click **Check In** otherwise, for Drop-ins, click **Schedule an Appointment**

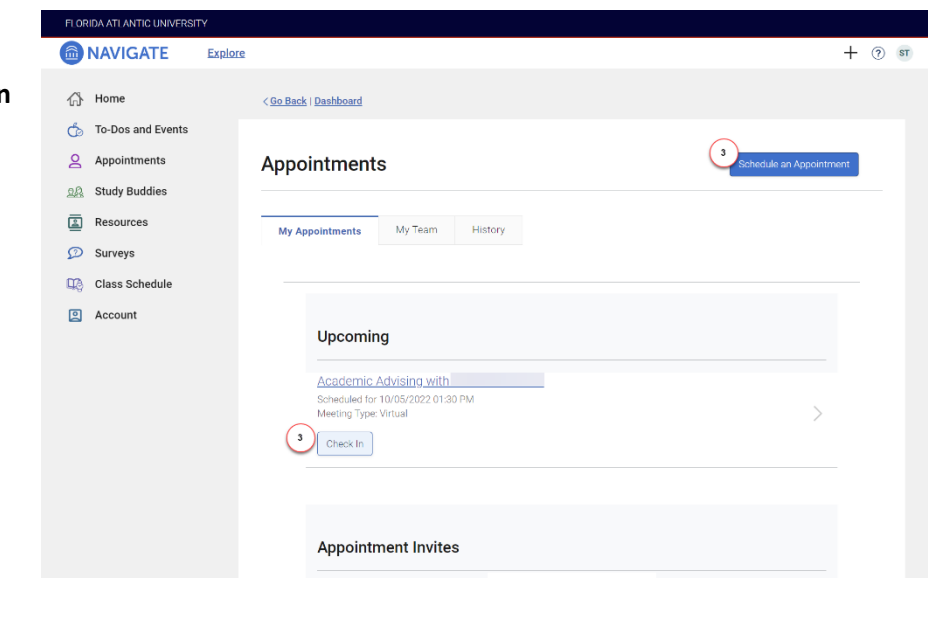

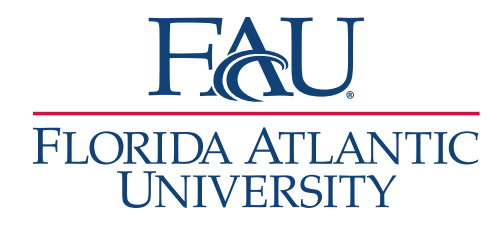

4. Click **View Drop-in Times**

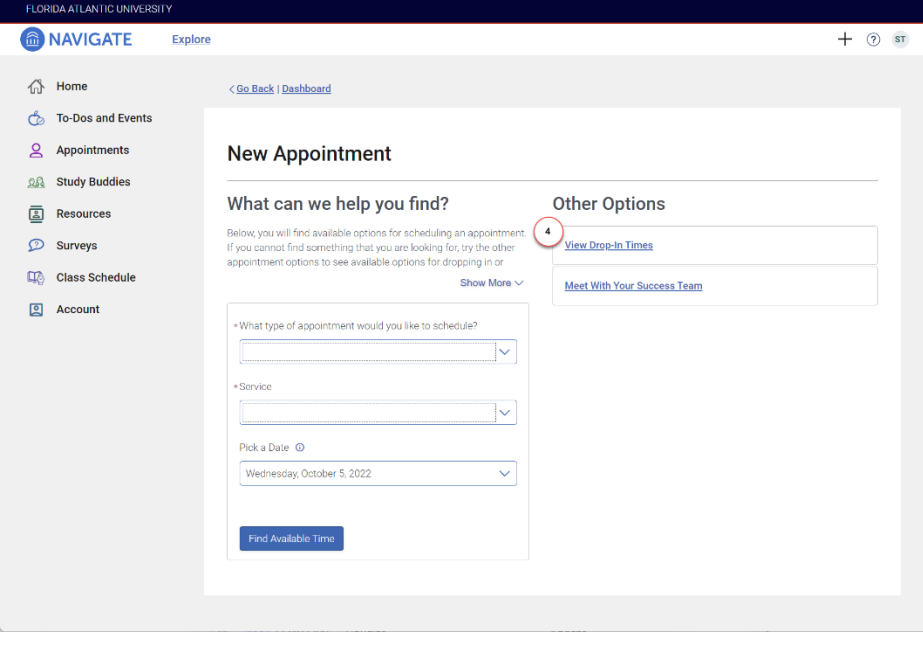

- 5. Select the **Type of Appointment** (Which office?)
- 6. Select the **Services** (reason for the meeting)

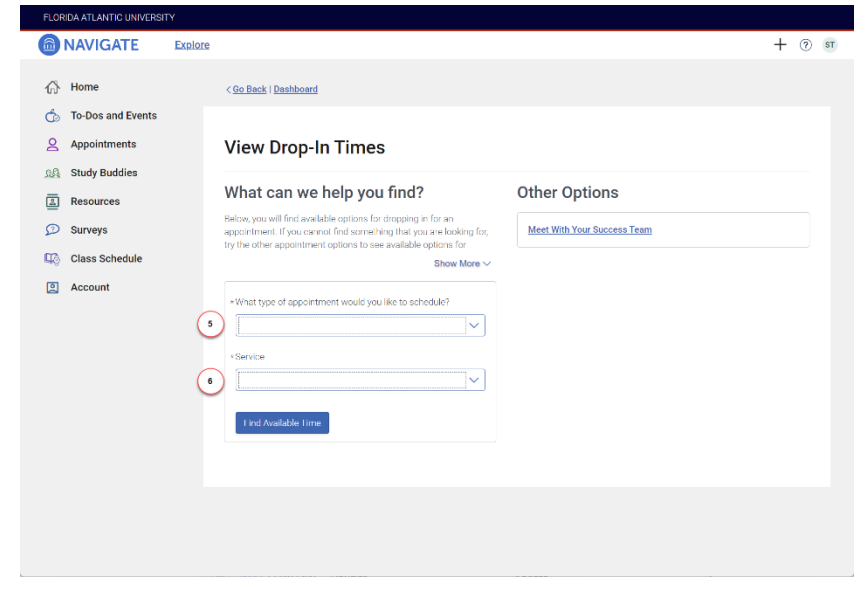

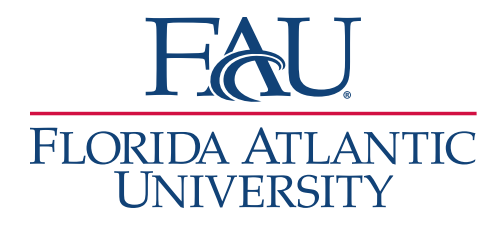

7. Select the **Location** for the meeting (Boca, Davie, Virtual)

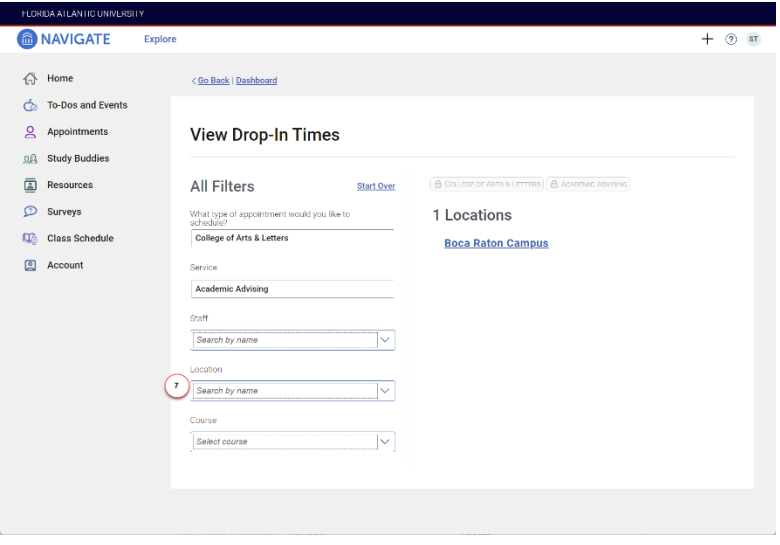

8. Click **Check-in with first available**

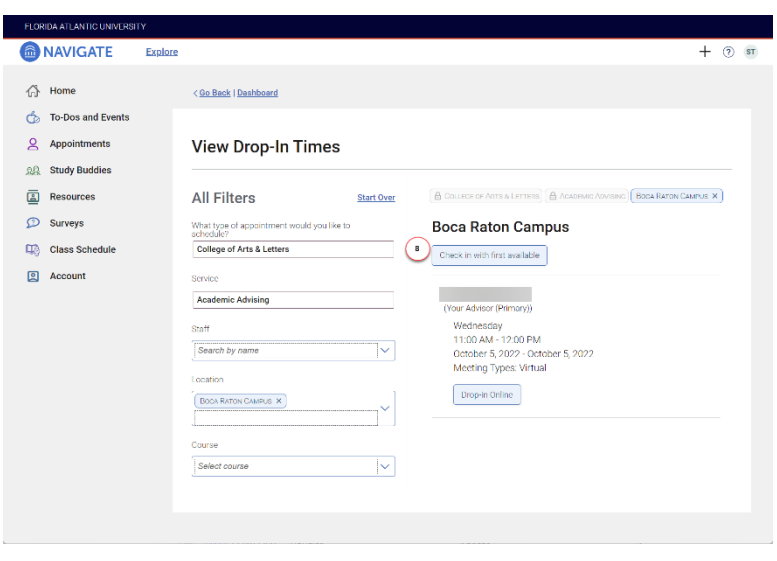

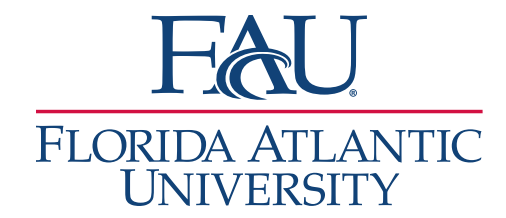

9. You are now signed in. The staff may text a link for you to connect using their preferred virtual platform (Zoom, Microsoft Teams, etc.), or they may call.

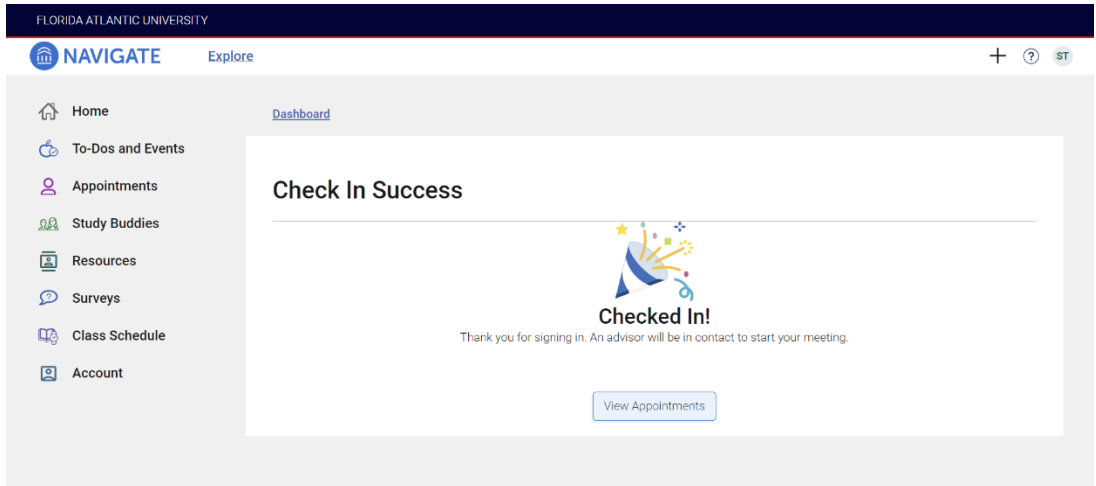